# **Evidência de Testes**

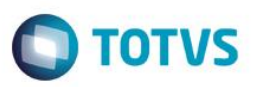

# **Evidência de Testes**

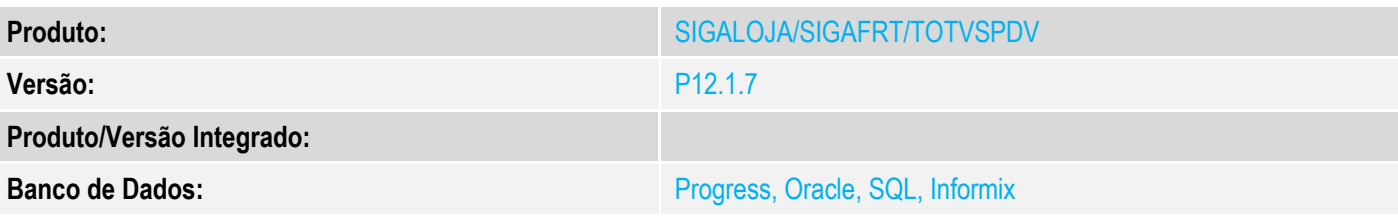

## **1. Evidência e sequência do passo a passo**

### **Teste Unitário (Codificação)**

[Informar uma breve descrição dos testes realizados. O Print Screen de telas é opcional]

## **TESTE 1**

## **Com impressora fiscal Bematech**

1-No Menu Fiscal, escolha a opção 04-Arq. MFD

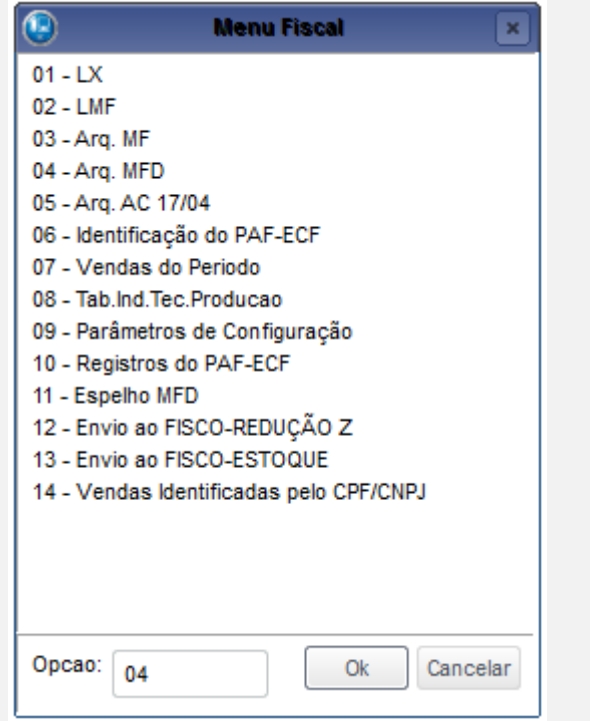

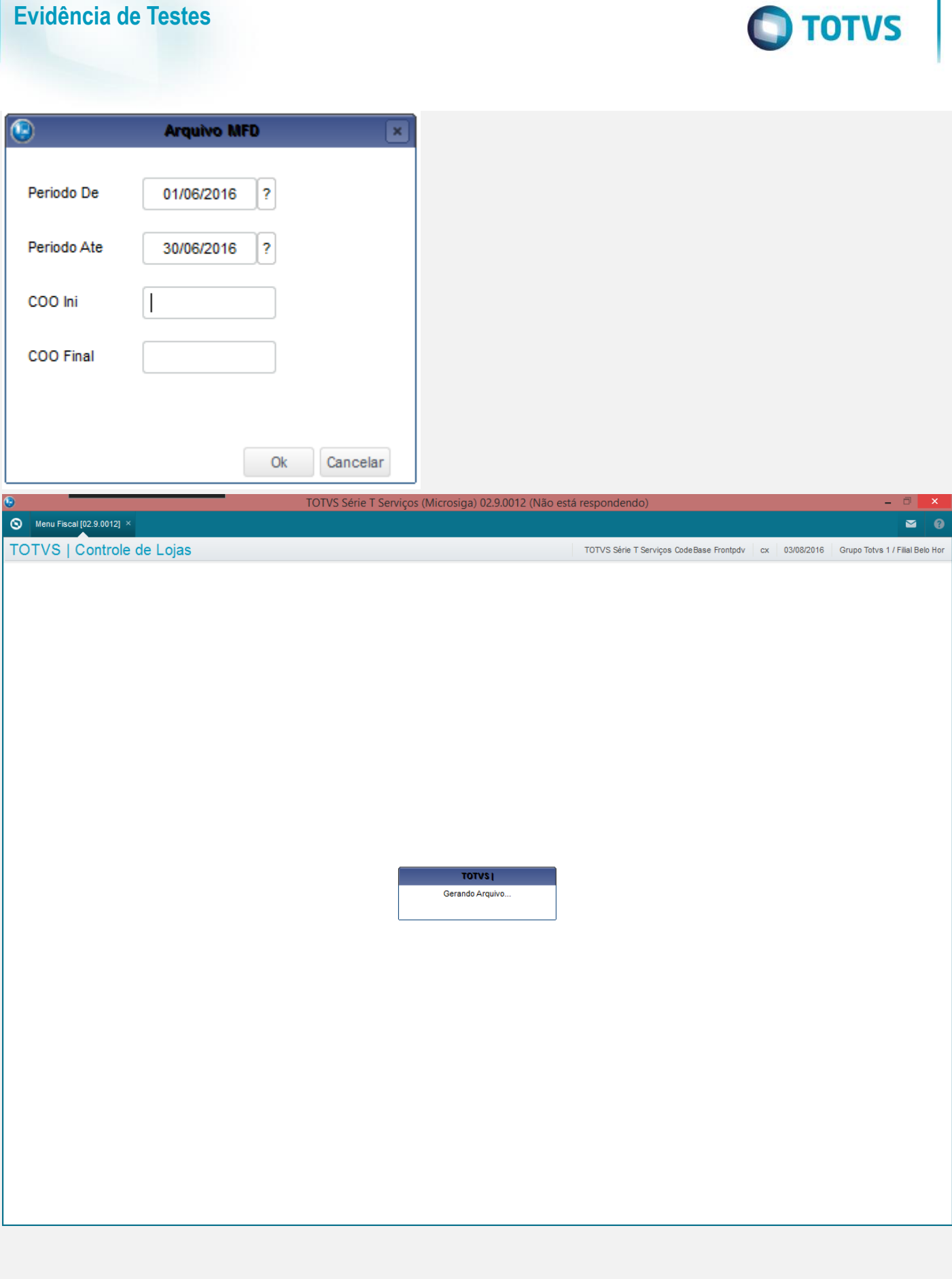

## **Evidência de Testes**

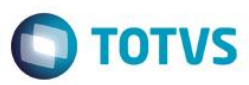

#### 2-Verifique a geração do arquivo

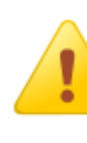

Arquivo(s) gerado(s) com sucesso: C:\Protheus 12 Front\PDV\Protheus\_data\PAF-ECF\ARQ MFD\DOWNLOAD.BIN,C: \Protheus 12 Front\PDV\Protheus data\PAF-ECF\ARQ MFD\DOWNLOAD.TXT

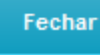

#### Disco Local (C:) ▶ Protheus 12 Front ▶ PDV ▶ Protheus\_data ▶ PAF-ECF ▶ ARQ MFD

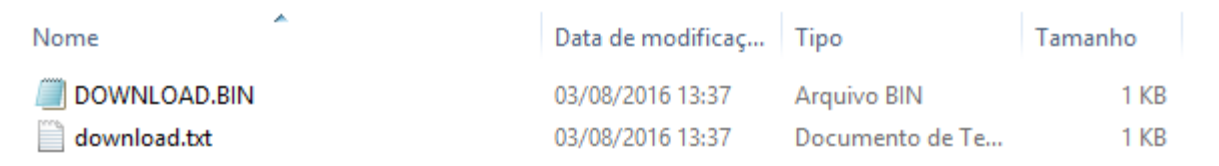

# **TESTE 2**

## **Com a Impressora fiscal Daruma**

1 - Efetue a redução Z e valide os valores conforme o arredondamento ou truncamento

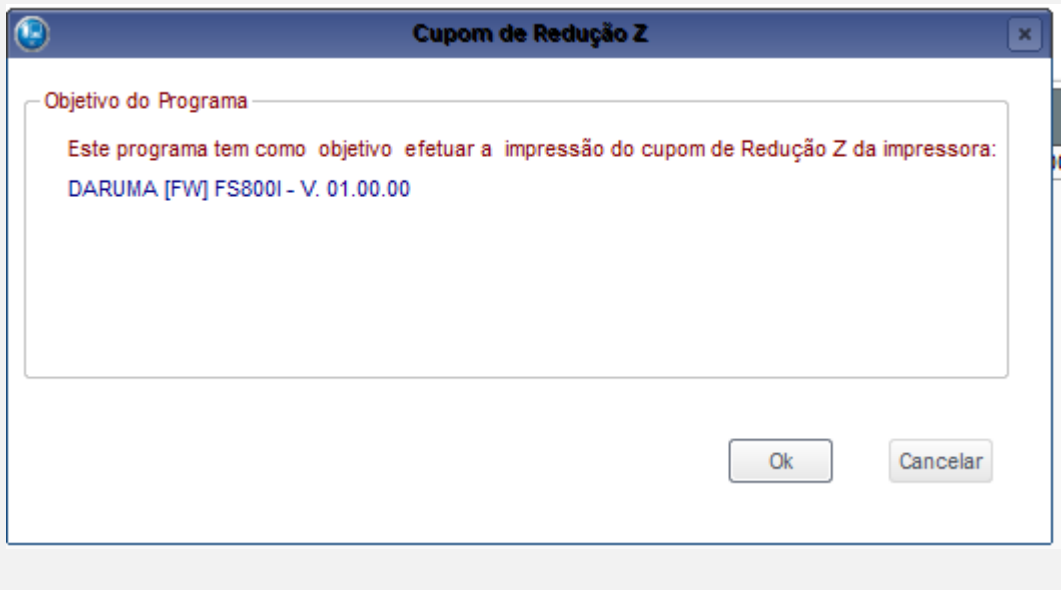

 $\overline{\circ}$ 

# **Evidência de Testes**

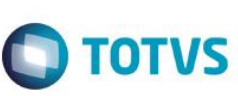

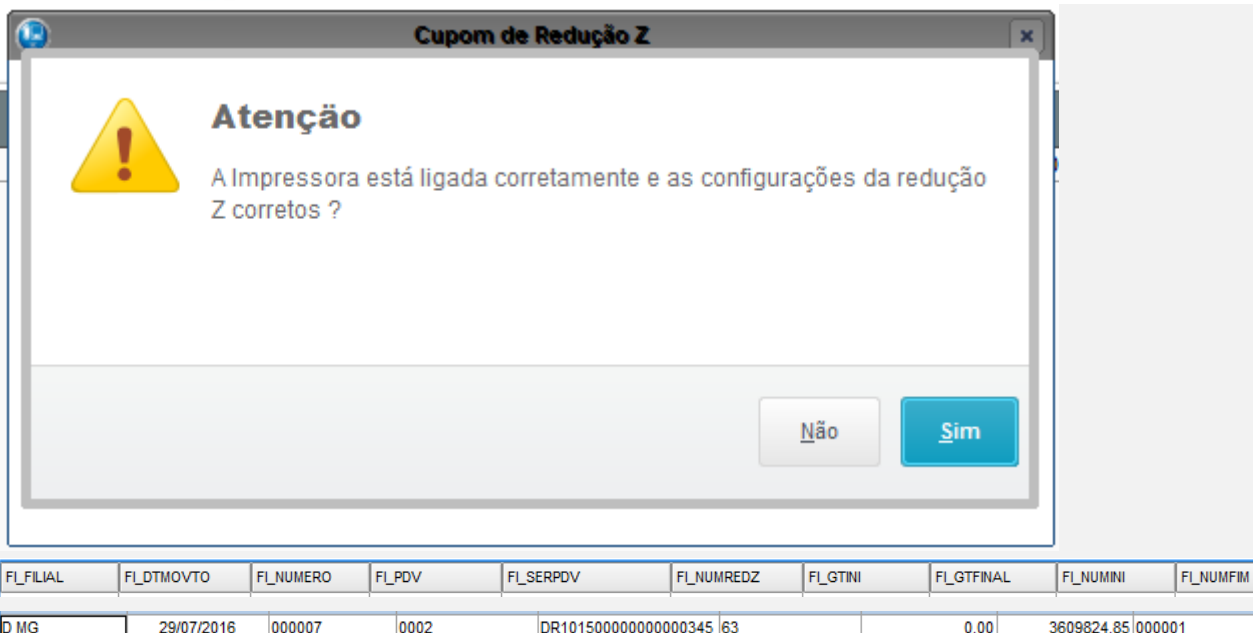

## **Teste Integrado (Equipe de Testes)**

[Descrever a sequência dos testes realizados em detalhes e os resultados atingidos. O Print Screen de telas é opcional]

### **Teste Automatizado (Central de Automação)** *[Opcional]*

[Informar as suítes executadas e descrever os resultados atingidos]

## **Dicionário de Dados (Codificação)** *[Opcional]*

[O objetivo é incluir o print-screen da tela do dicionário de dados atualizado quando necessário.]

## **2. Outras Evidências**

O objetivo é indicar para a equipe de Testes que a informação criada deve ser validada, como por exemplo, publicação de ponto de entrada, etc.

FI\_CANCEL

001203